# Vision 7

Classroom Management Software

Cuando inicia su computadora de profesor, Vision se conecta automáticamente a su aula predeterminada y le muestra las computadoras de los estudiantes en forma de miniaturas. Esto le proporciona un resumen instantáneo de lo que está realizando cada estudiante y le permite seleccionar una o más comput tadoras para emp ezar a utilizar las funciones de ens eñanza.

□●5■◎火気◎

Dama

**B** Showcase Student

Show Document

Start Application

**Rid Snap Viewer** 

51

**Chain Mill** 

**Ringk Ringk** 

Topaut

### **FUNCIONES DE ENSEÑÑANZA MÁS UTIL LIZADAS**

•

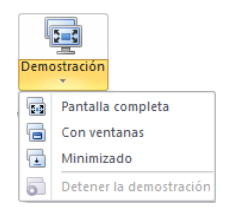

**Demostración**: Comparta su pantalla con toda la c clase.

- •**Pantalla completa**: Centre la atención de toda la clase. Bloquee los teclados y ratones de las computad doras de los estud diantes.
	- **Con ventanas**: Permite a un estudiante continuar trabajando mientras usted realiza una demostración.
- **Minimizar**: Los estudiantes pueden acceder a su demostraci ón desde la barra a de tareas.

**Pan ntalla en blanco**: Atraiga la atenci ón de sus estudiantes deshabilitando el ratón y el teclado, mientras muestra una imagen estándar en sus pan ntallas.

las computadoras de los estudiantes.

grande en tiempo real de su pantalla.

a la a computadora.

**Control remoto**: Ayude a un estudiante en particular controlando su computadora en forma remota, como si estuviera sentado frente

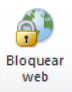

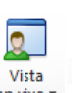

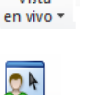

Control remoto  $\bar{}$ 

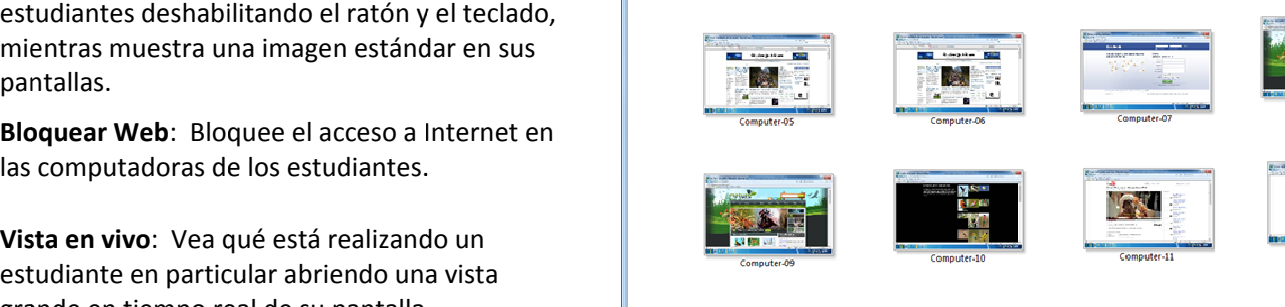

Biology 5th grade

 $\overline{\mathbf{Q}}$ QL

Live Remote

**Bo** Select All

Select Group

**BOX Advances &** 

**Albert** 

 $\bullet$  $F<sub>Here</sub>$ <br>Web 7

Stop Lock  $\begin{array}{c|c|c|c|c} \hline \multicolumn{1}{c|}{\textbf{}} & \multicolumn{1}{c|}{\textbf{}} & \multicolumn{1}{c|}{\textbf{}} \\ \hline \multicolumn{1}{c|}{\textbf{}} & \multicolumn{1}{c|}{\textbf{}} & \multicolumn{1}{c|}{\textbf{}} & \multicolumn{1}{c|}{\textbf{}} \\ \hline \multicolumn{1}{c|}{\textbf{}} & \multicolumn{1}{c|}{\textbf{}} & \multicolumn{1}{c|}{\textbf{}} & \multicolumn{1}{c|}{\textbf{}} \\ \hline \multicolumn{1}{c|}{\textbf{}} & \$ 

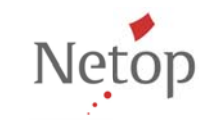

Netop desarrolla y vende soluciones de software que facilitan una transferencia rápida, segura y sin contratiempos de video, pantallas, sonido y datos entre dos o más computadoras a través de Internet. Para más información, visite www.netop.com.

П. Pantalla en blanco y

## Vision<sub>7</sub> Classroom Management Software

Vision siempre se conecta al aula predeterminada y recuerda las aulas que usted ha utilizado recientemente, por lo que el inicio es muy rápido y le permitirá utilizar Vision en un abrir y cerrar de ojos:

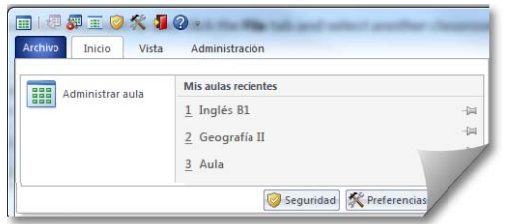

Y si el aula que desea no está en la lista de las aulas utilizadas recientemente, haga clic en **A Administrador del aula** para ver tod daslas aulas: **l**

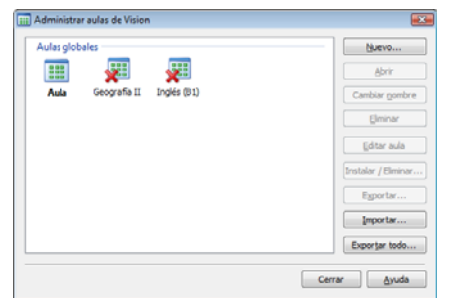

#### **Sugerenc cias:**

- Siempre hay un aula que es la predeterminada, y apar ece en negrita.
- • En el cuadro de diálog go **Administrar au ulas de Vision**, haga clic con el botón secundario en un aula y seleccione **Esta blecer como aula apred determinada** para cambiar el aula q que se conecta automáticamente.
- •• Solo un aula se conectará por vez, la que tiene el ícono de conexión normal:

#### **SELEECCIÓN DE OTRAS S FUNCIONES DEENSEÑANZA ÚTIL LES**

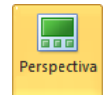

**Perspectiva**: Cambia la manera en que se ven las compu utadoras del aula ; muestra en tam año grande de a una computadora por vez.

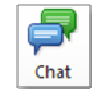

**Chat:** Chatee con un solo estudiante para ayuda rlo, sin interrump pir al resto de la <sup>c</sup> lase. O chatee e con un grupo o con todos los est udiantes para o obtener sus come ntarios.

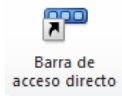

**Barra de accesos direct tos:** Vea la barra de accesos directos a la derecha, personalícela y muévala a la parte superior de la pantalla hasta que ve ea que se ajuste. La barra de acces os directos resulta especialmente útil cuando utiliza la demostración en pantalla completa, ya que puede e mantenerse en l la parte superior.

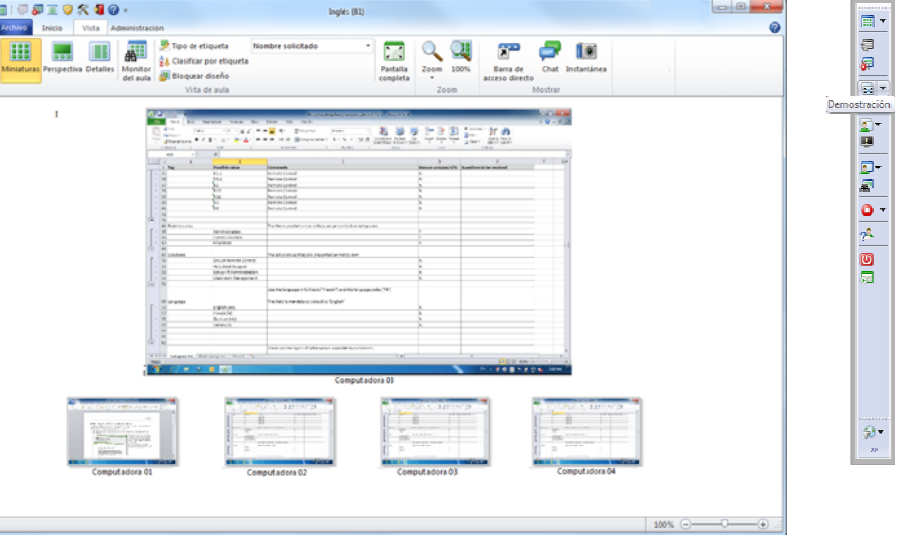

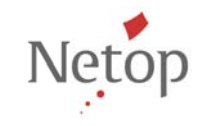

Netop desarrolla y vende soluciones de software que facilitan una transferencia rápida, segura y sin contratiempos de video, pantallas, sonido y datos entre dos o más computadoras a través de Internet. Para más información, visite www.netop.com.